# Xing

## **Description**

This page is a step-by-step guide for the process of opening and setting up an external application in XING as part of the [Gigya Setup](https://developers.gigya.com/display/GD/Site+Setup) process.

When using any 3rd Party Apps with Gigya, it is important to ensure that you **Enable retrieving user contacts** from the [Permissions](https://console.gigya.com/site/partners/Settings.aspx#cmd%3DSettings.Permissions) pa ge of the [Console](https://console.gigya.com/site/partners/Dashboard.aspx) prior to making your app live. This enables the user's contacts retrieval from providers that don't consider this an elevated permission.

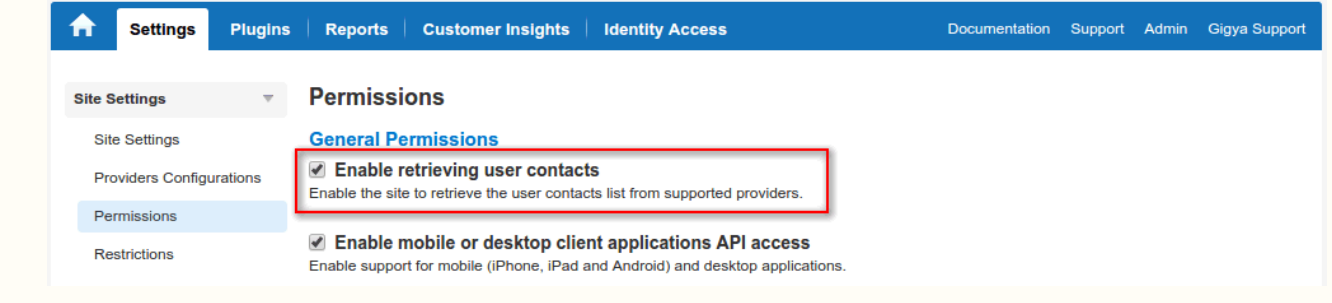

### **Phase 1 - Opening the Application in LinkedIn**

- 1. Enter the following link:<https://dev.xing.com/>and log in via "My Apps".
- 2. Press "+Creat App".

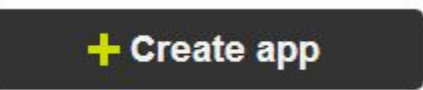

3. Edit the app name via "Change app name".

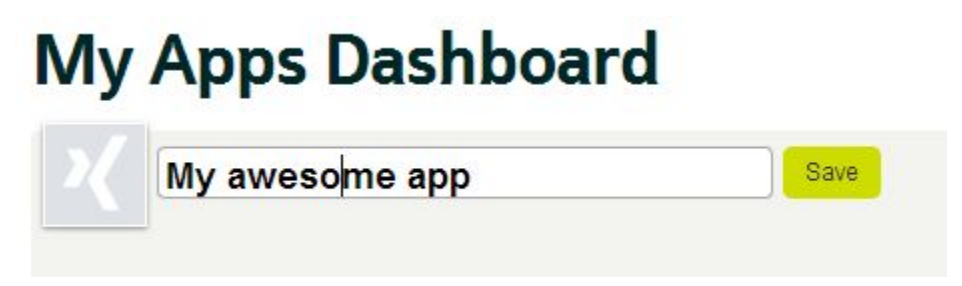

- 4. By now you'll get a default Consumer key & secret, you can test with. However, you'll need to complete the registration for production usage.
- 5. Press "Get a production key"

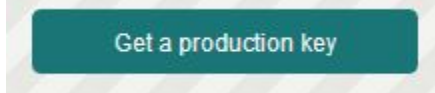

- 6. Fill-in the different sections: Access rights, App details, Developer details, Company details & OAuth details, as follows:
	- Access rights: choose the relevant access rights your app will request. Xing advises to only choose the minimal rights you require.

### /1 Access rights

Please only select the access rights that you really need for your application. If you request too many rights your application may not be well received by users.

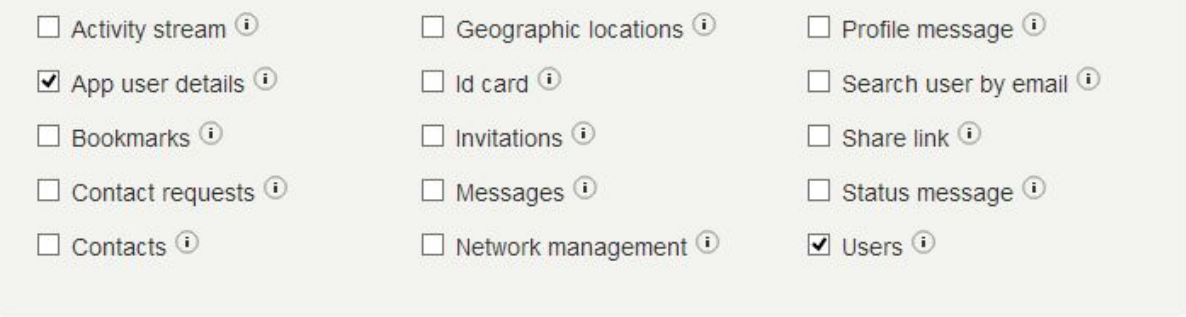

- Developer and company details: please make sure that the address is correct and valid, as Xing sends the pin code by mail.
- App details: please set "Type of app" field to be "Web":

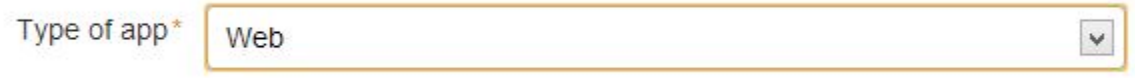

OAuth details: enter the callback domain or mark that you don't want to use it. Gigya's default app doesn't use a callback domain.

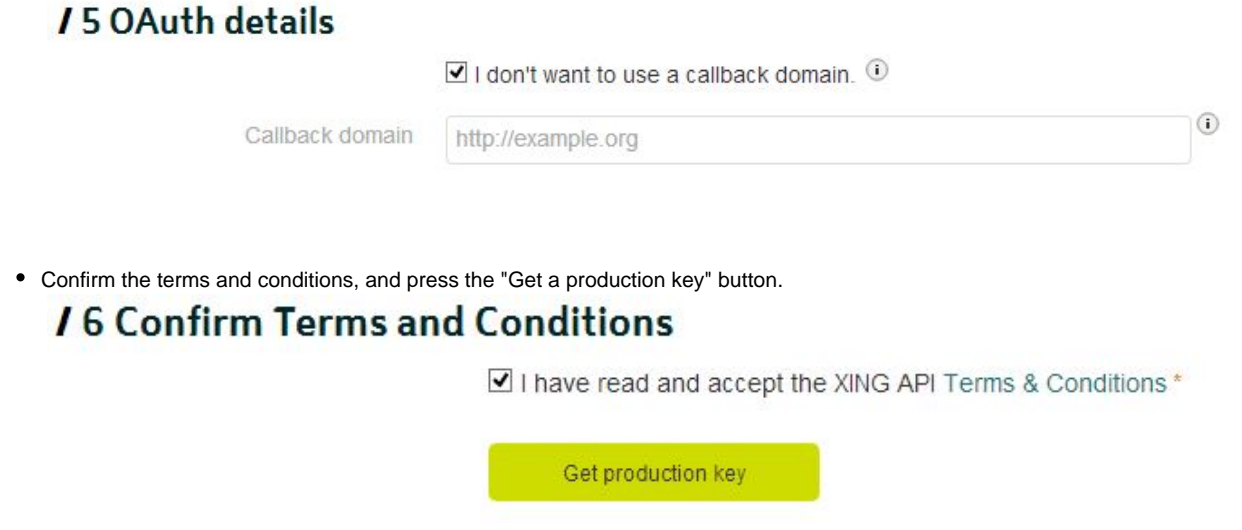

- 7. Xing needs to approve now the content you have entered. After which, Xing sends 2 security pins: one by email and one by mail. Once they were received, enter them to get Xing's production key & secret.
- 8. Copy the "API Key" and "Secret Key" (you will need to paste them in Gigya's website, as described in phase 2).

#### **Phase 2 - Configuring Xing's Application Keys in Gigya's Website**

- 1. Log into your Gigya account and go to the [Providers Configurations](https://console.gigya.com/Site/partners/Settings.aspx%20#cmd%3DProviders.Providers) page of Gigya's Console.
- 2. Click on **Xing** to open its configuration window.

#### **Main Social Networks**

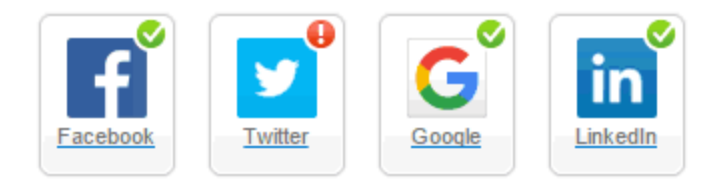

#### **More**

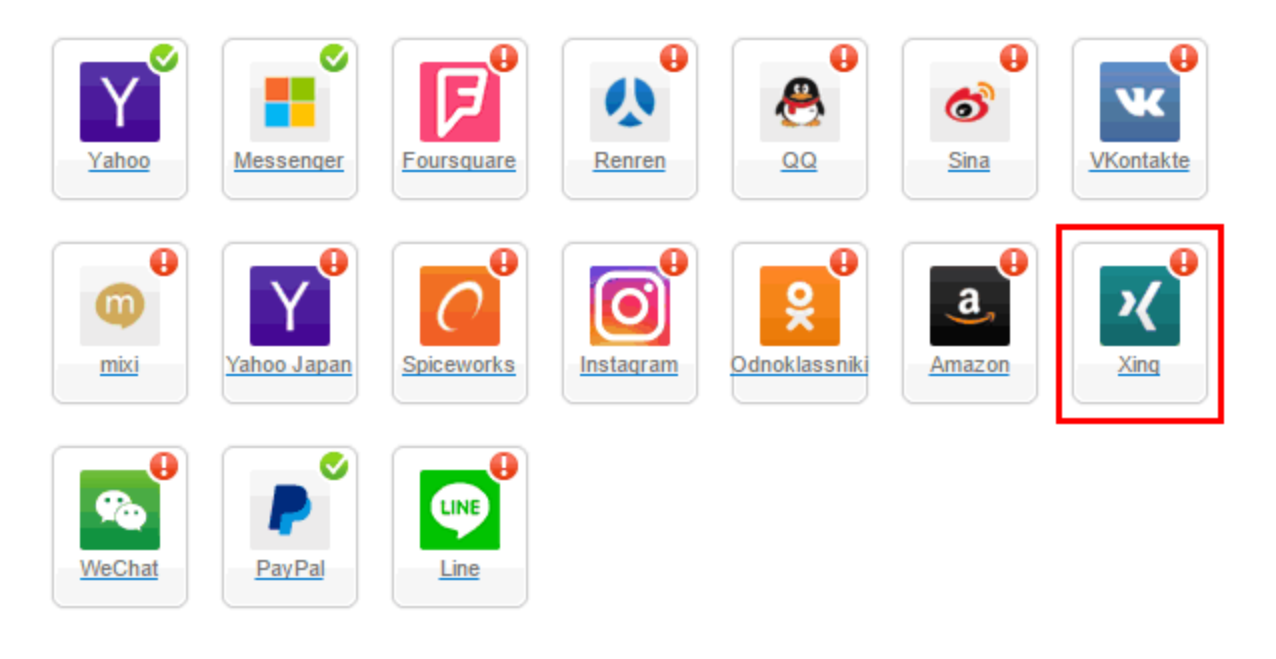

#### **Providers that don't Require Configuration**

Enable CNAME for all OpenID providers

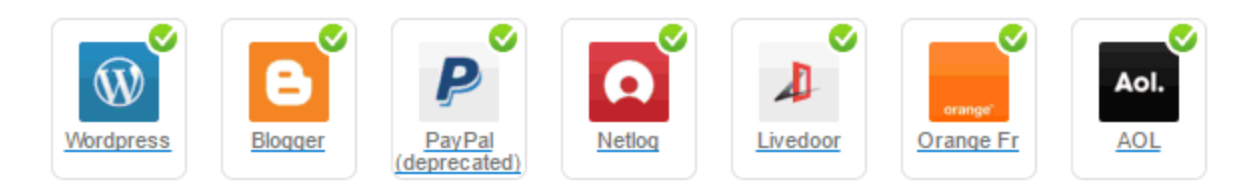

- 3. Paste your keys (the "API Key" and the "Secret Key" from the end of phase 1) in the corresponding places.
- 4. Select **Secure redirects only** to allow only HTTPS redirects from Xing.
- 5. Click **OK**, then **Save Settings**.

**That's it, Xing is configuration is complete!** Please note that it might take up to 10 minutes for our system to become synchronized.